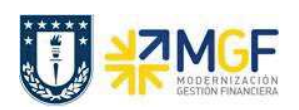

Manual de Usuario

## **4.2. Desbloqueo de Facturación (Para nota de crédito)**

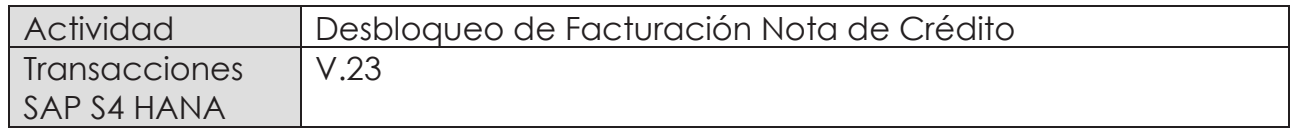

El documento de solicitud de nota de crédito queda bloqueado para facturación para que sea revisado el abono que se hará al cliente.

Esta actividad se inicia como sigue:

- · **Menú SAP: (no tiene ruta).**
- · **Acceso directo a la transacción: V.23**
- a) Al comenzar la operación desde el menú o bien directamente desde la transacción, aparecerá la pantalla "*Liberar Pedidos para facturación*". Ingresar los datos de organización de ventas y el número del documento de solicitud de nota de crédito.

Luego haga clic en ejecutar  $\bigoplus$ :

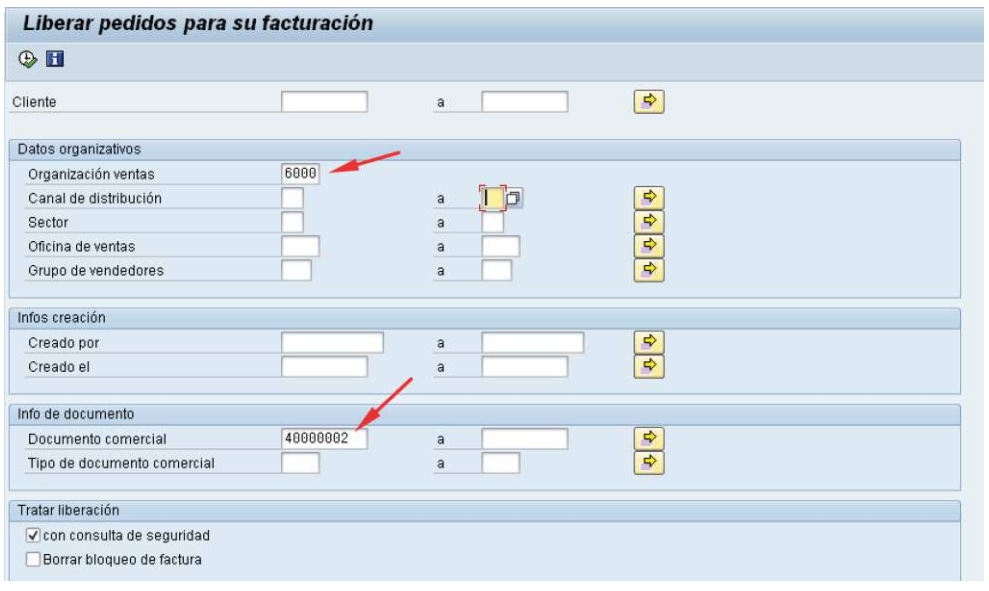

b) Al ejecutar aparecerá una pantalla con el documento a liberar para facturación. Seleccione la casilla correspondiente al documento y haga clic en el botón :

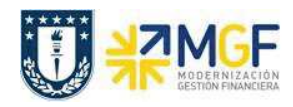

Manual de Usuario

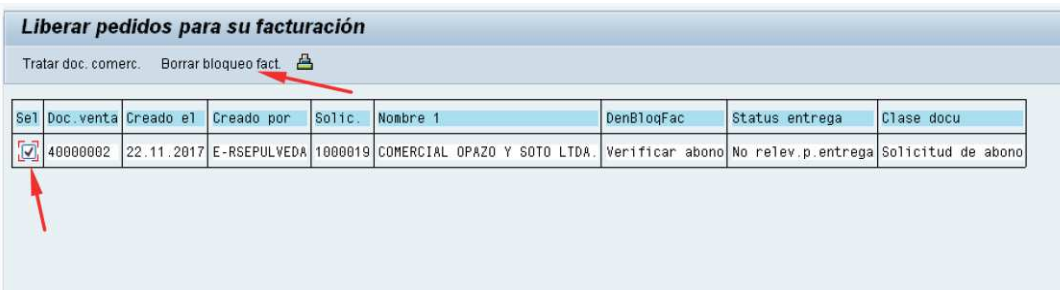

c) Aparecerá un mensaje como el que sigue:

Sol.Ncrédit.Servicio 40000002 se ha grabado